# マップあいち(水害情報マップ)での確認方法 インチャング インチャング 参考資料④

(浸水想定区域の確認方法)

## ①サイトにアクセスする

URL:https://maps.pref.aichi.jp

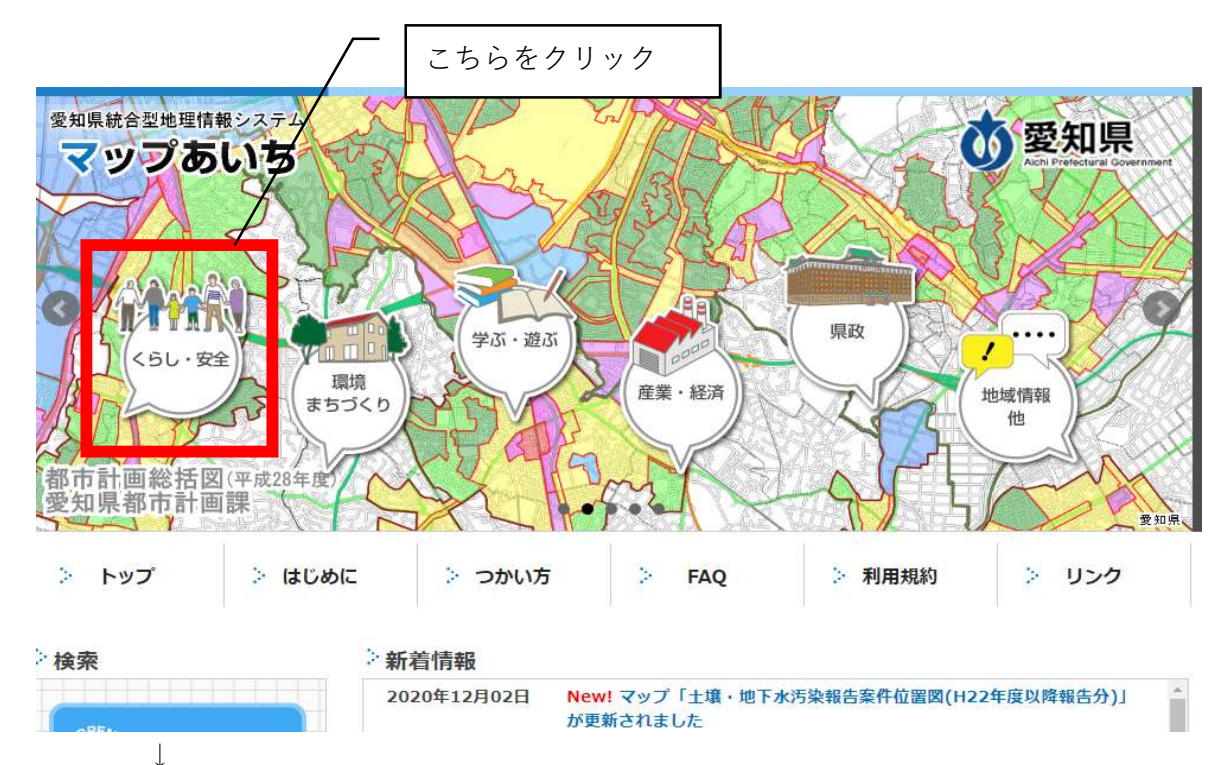

②開いたページのイラスト中、「くらし・安全」のアイコンをクリックする。

下図のような画面にスライドしたら、「水害情報マップ」を選択する

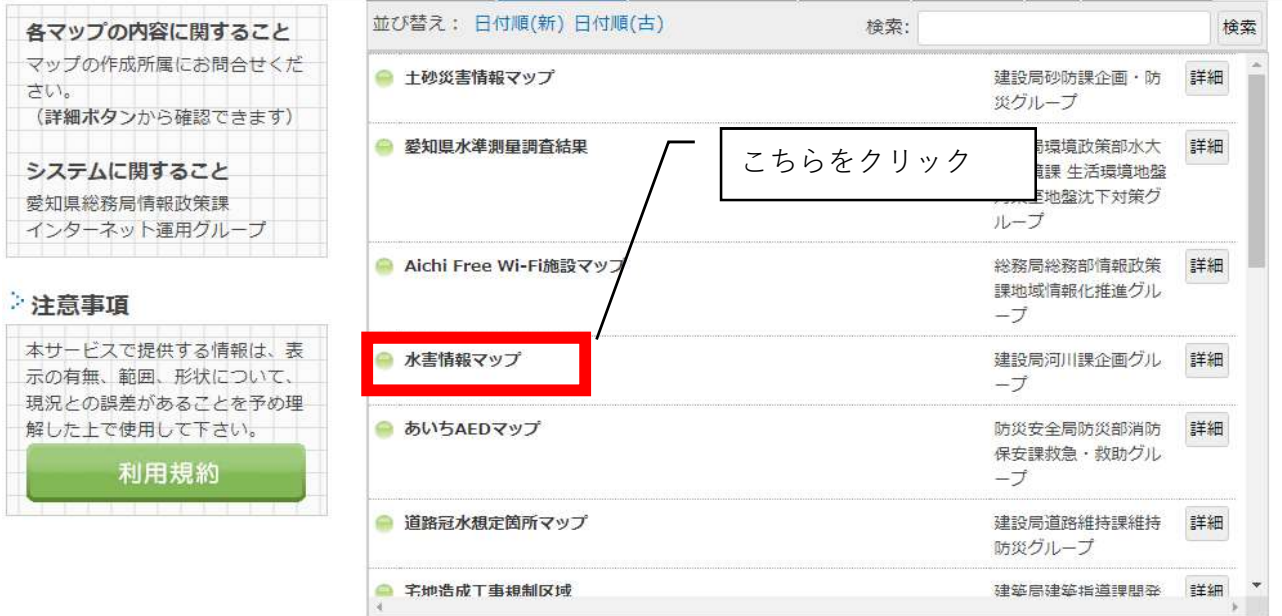

### ③マップ用に新しいウインドウが開く

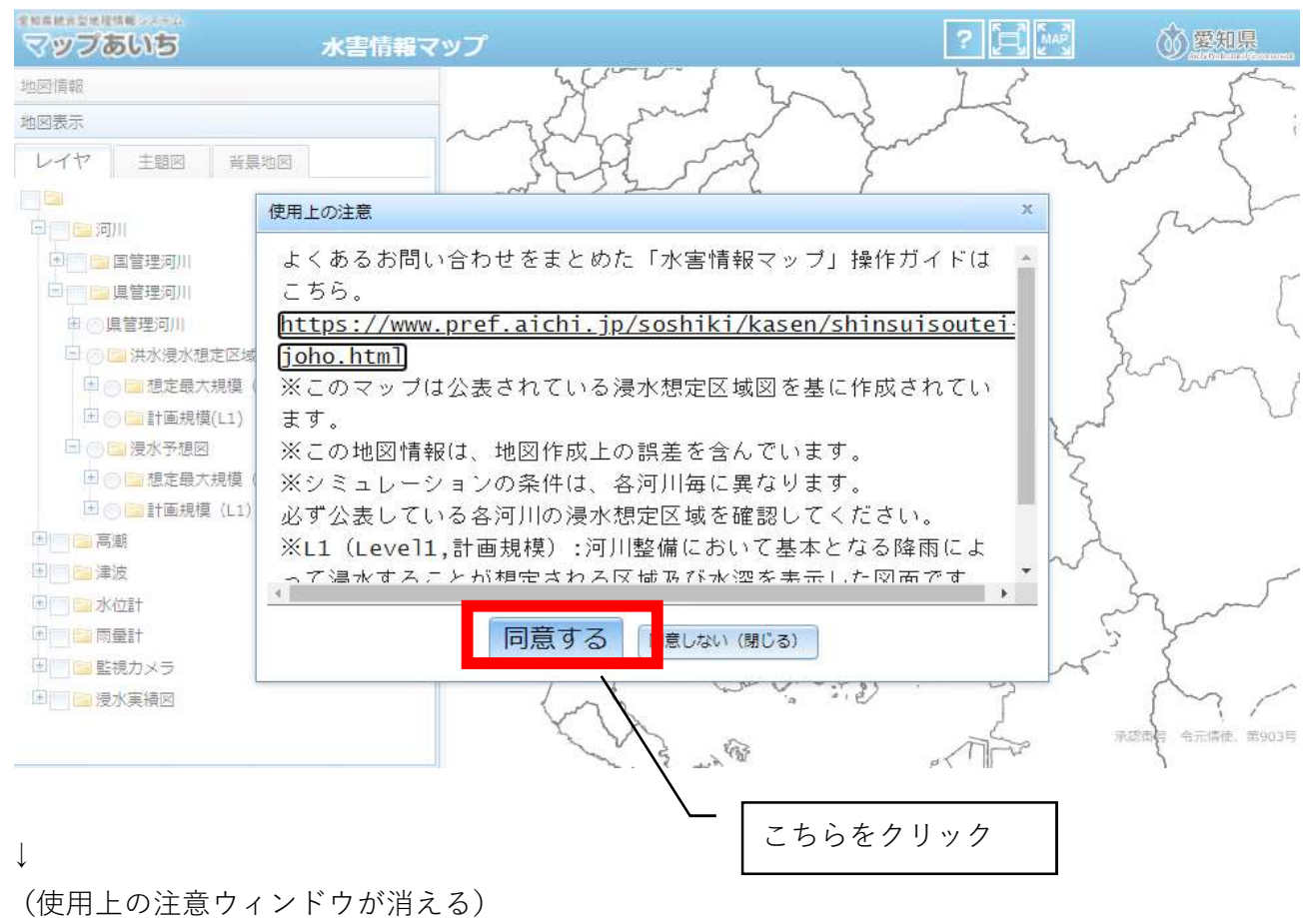

#### ④自施設の所在地を表示する

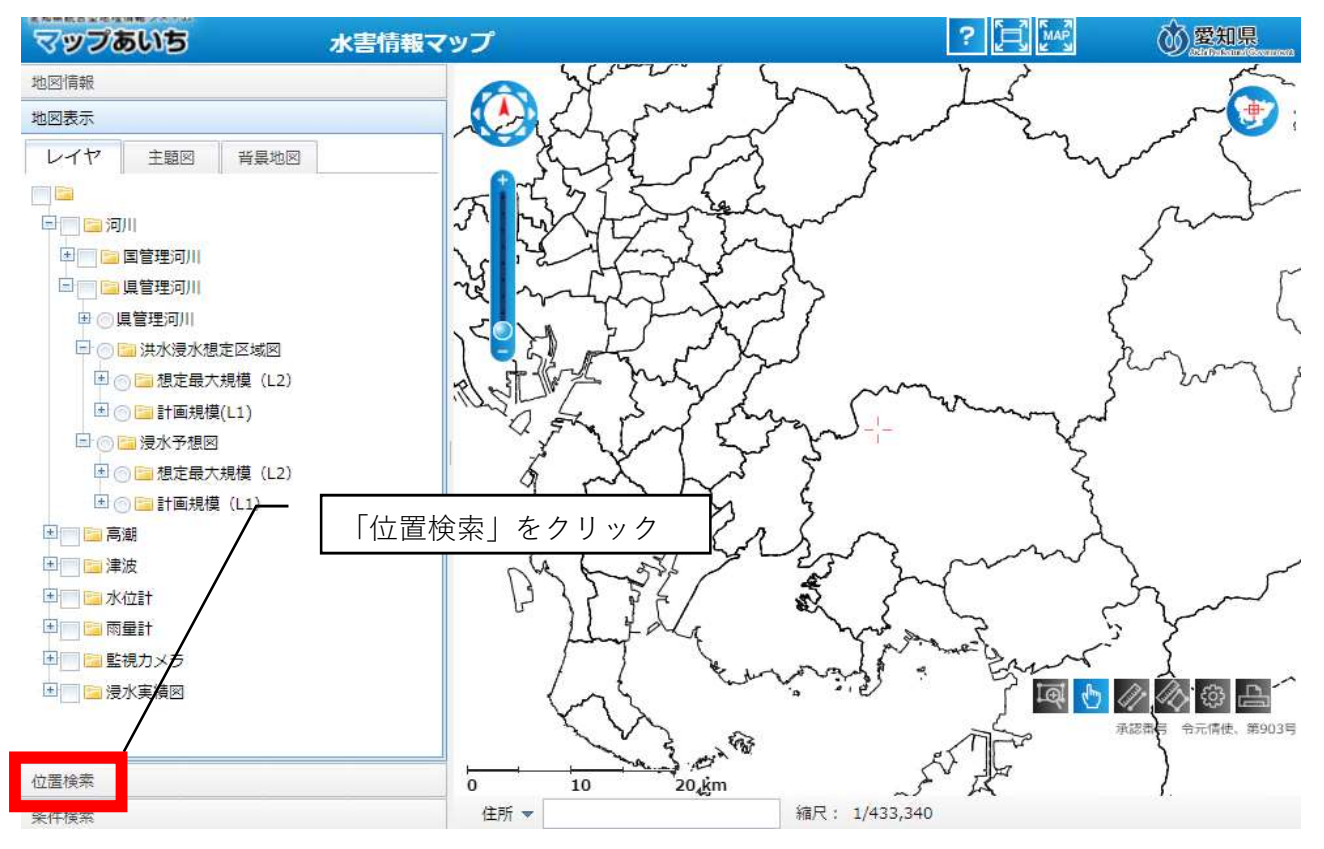

↓

(市区町村から番地・号まで順に選択していく)

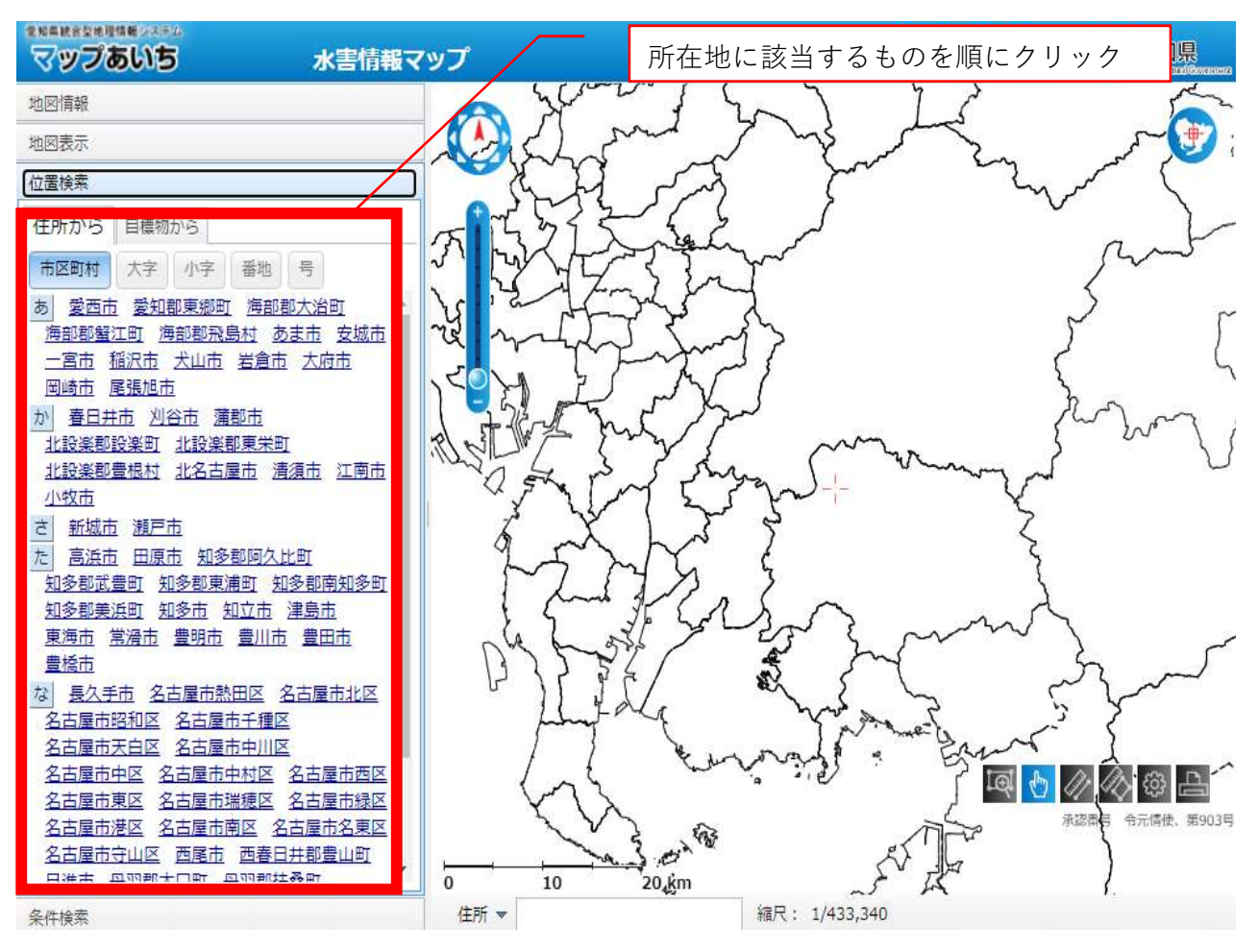

↓

(指定した位置に地図がスライドする)

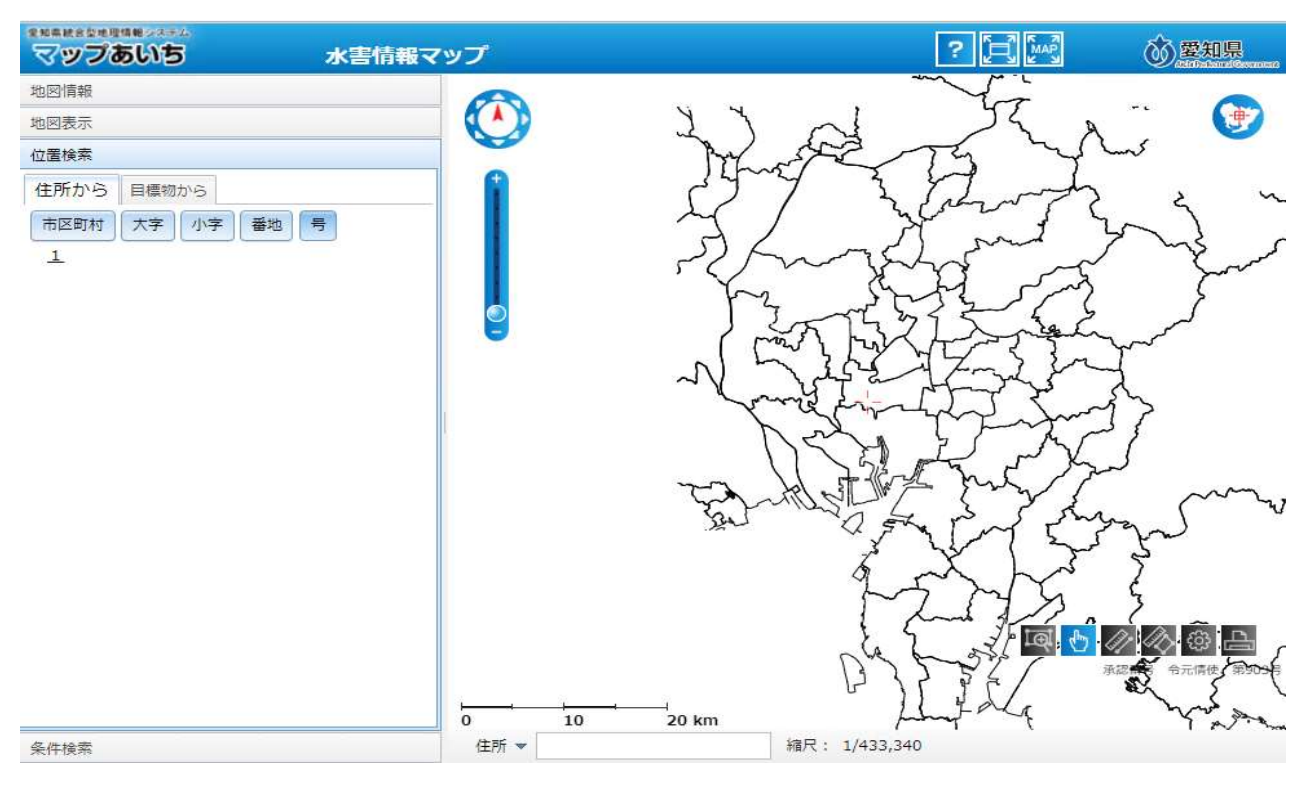

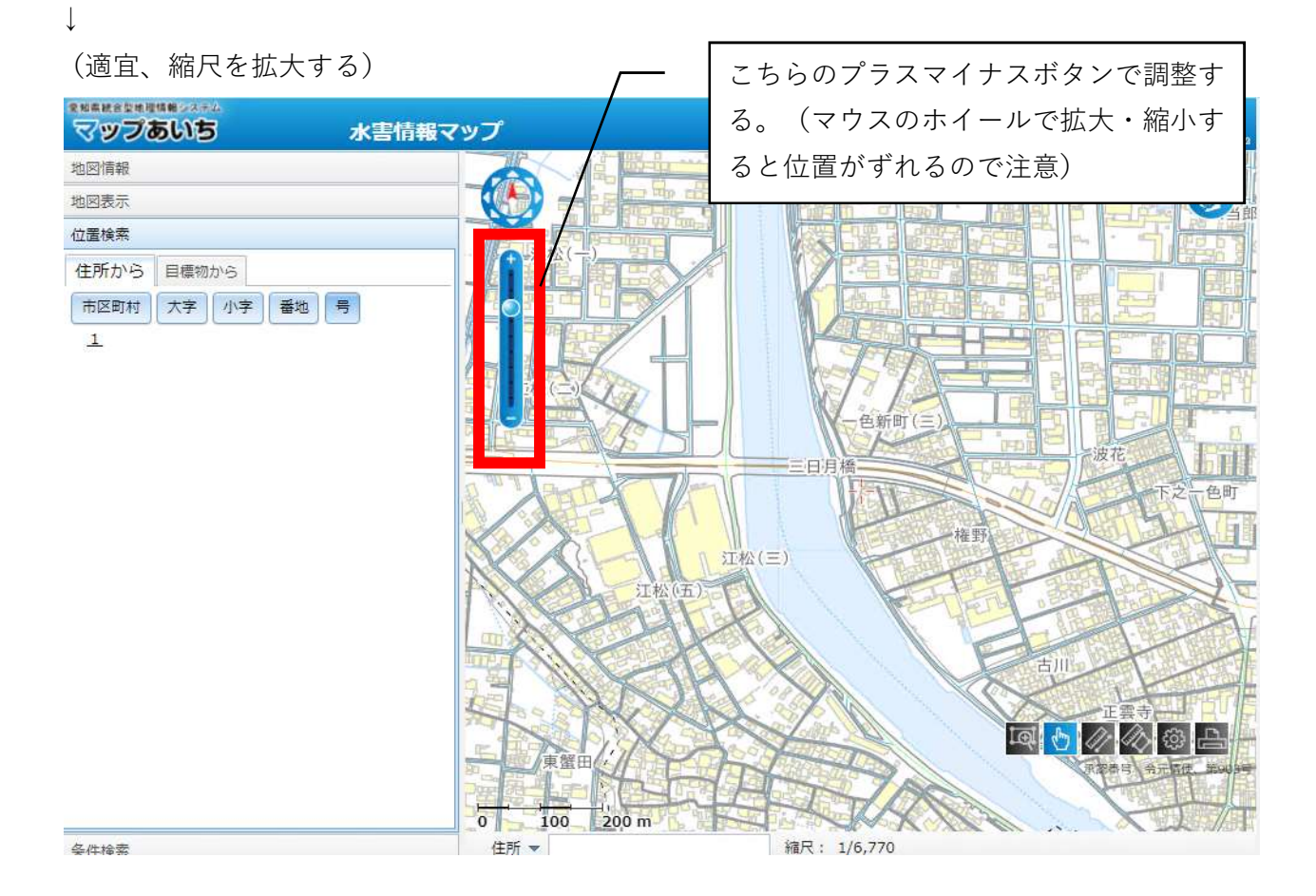

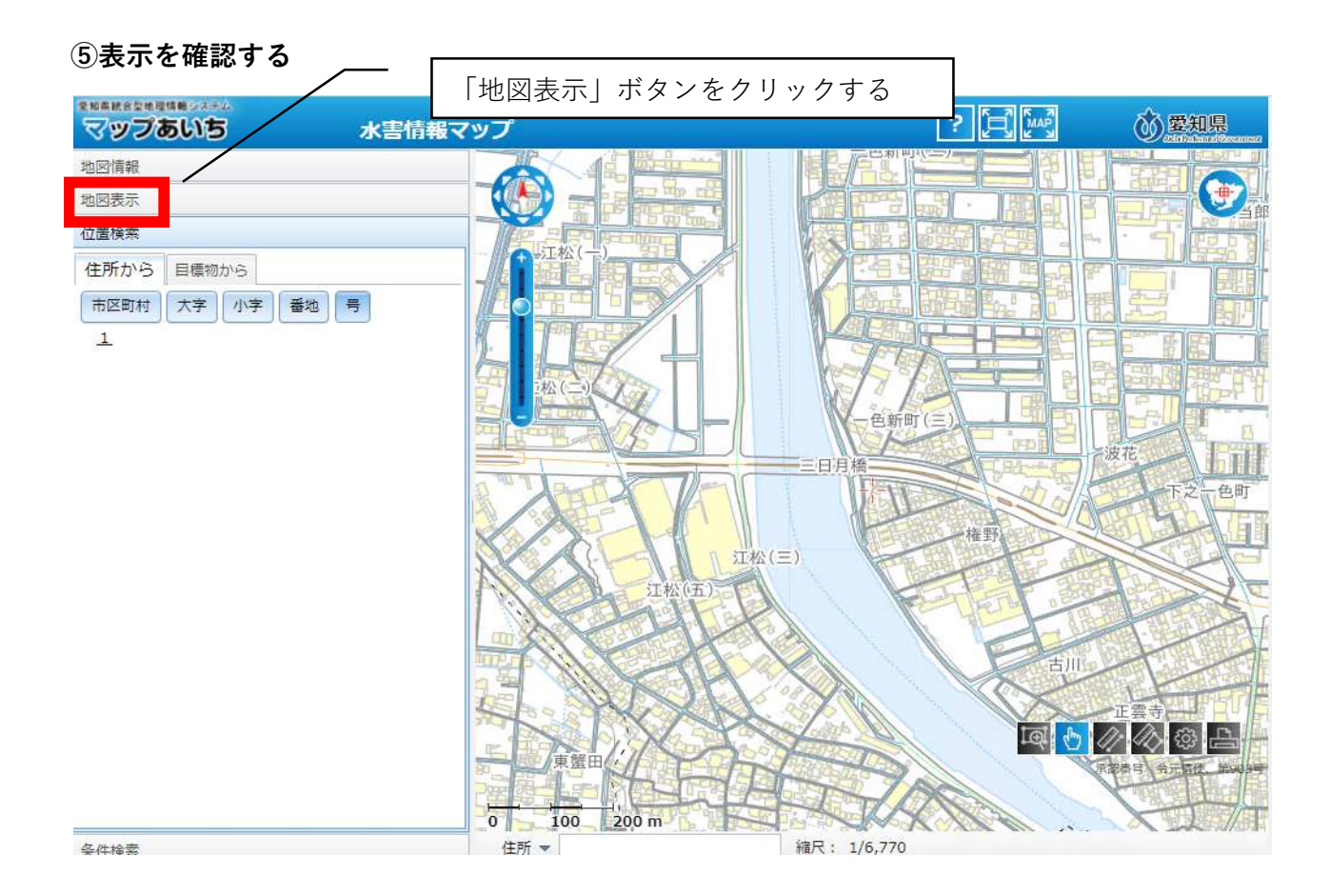

(浸水想定区域に該当するか確認する)

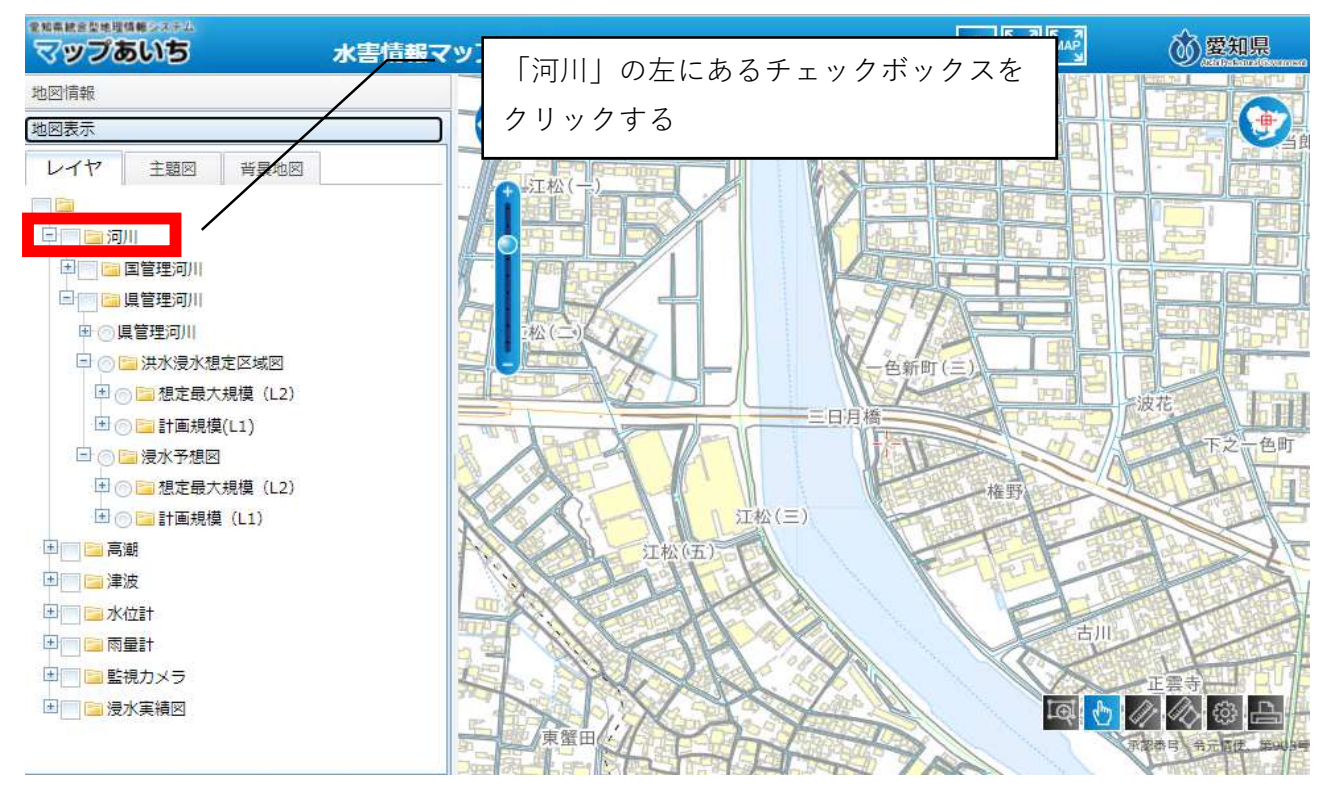

↓

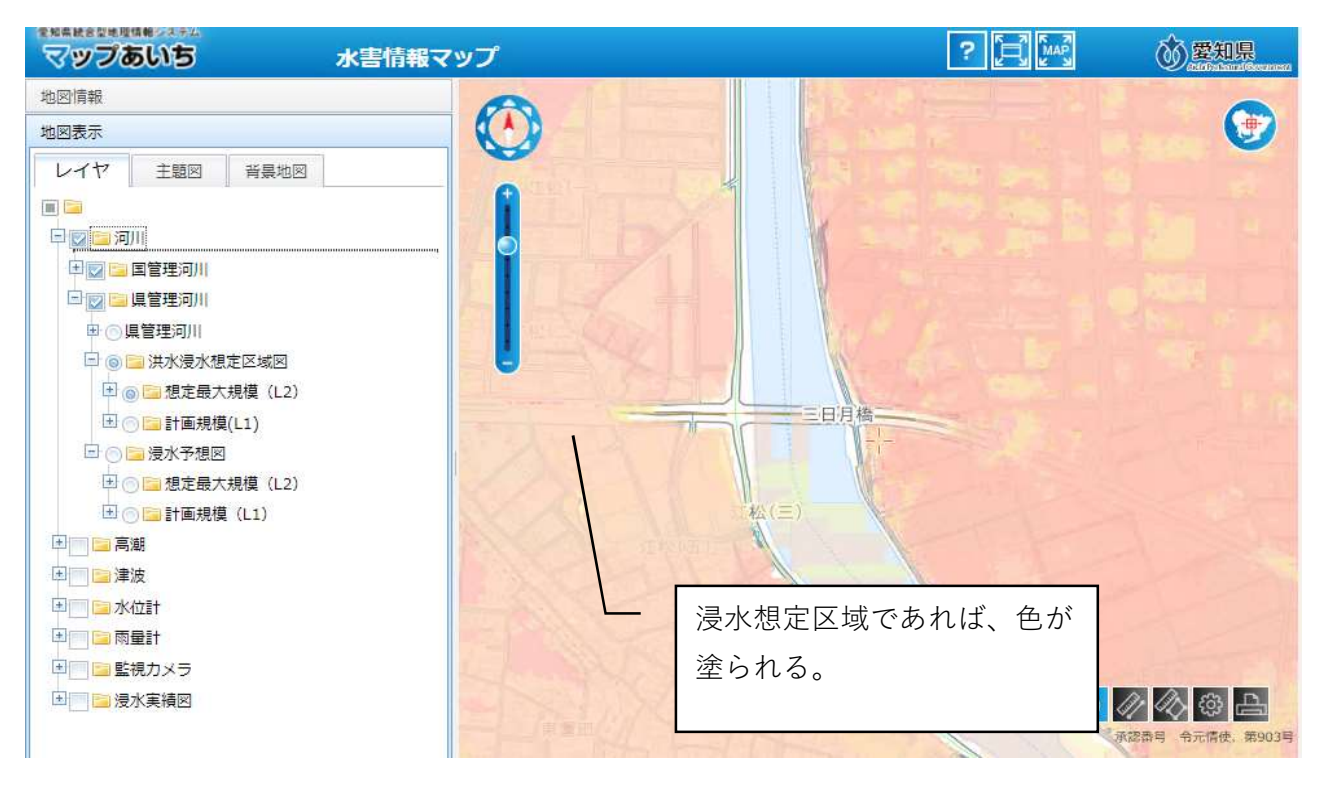

↓

自施設の所在地に色がついた場合、協議申込書の様式中、「浸水想定区域」に○をつけ、次の手順 により「想定される最大浸水深」を確認するとともに、「地域防災計画による施設の指定の有無」 「避難確保計画作成の有無」についても参考資料⑤、⑥を参照し、確認する。

#### ⑥想定最大規模の浸水深を確認する

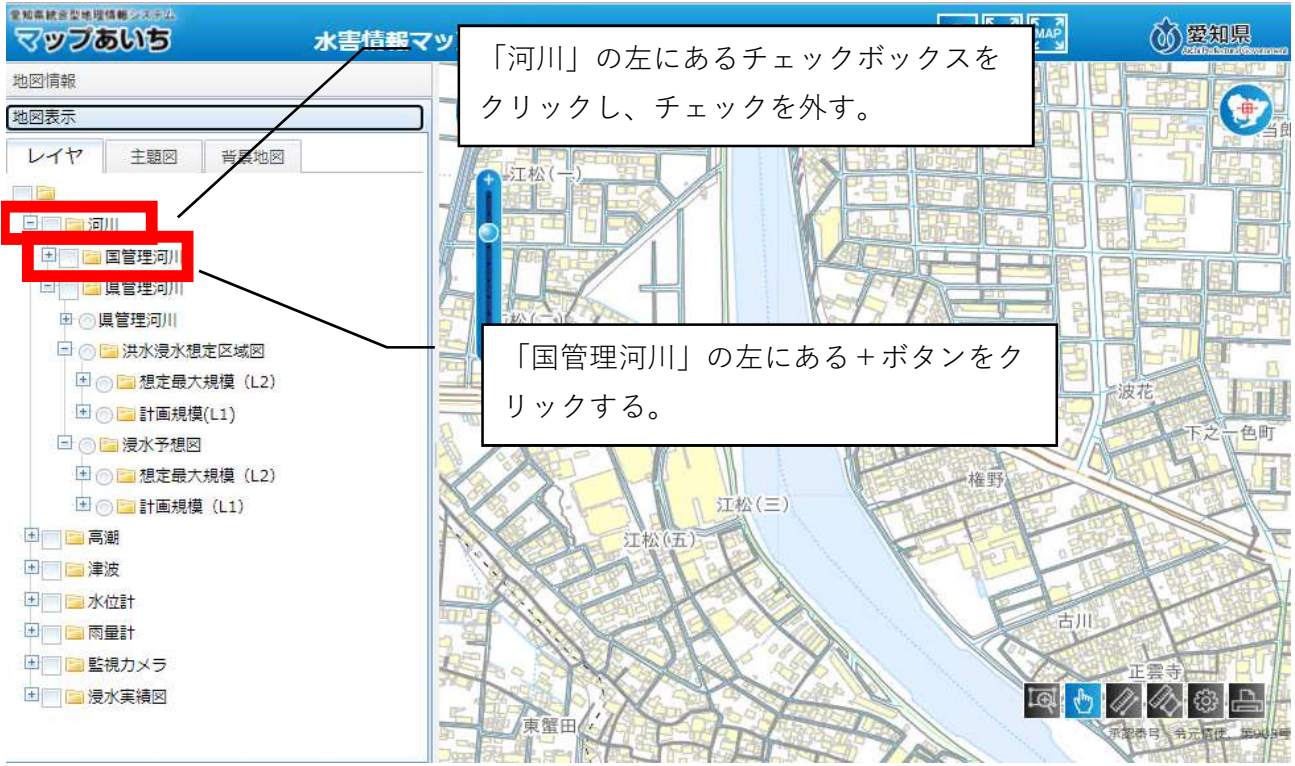

↓

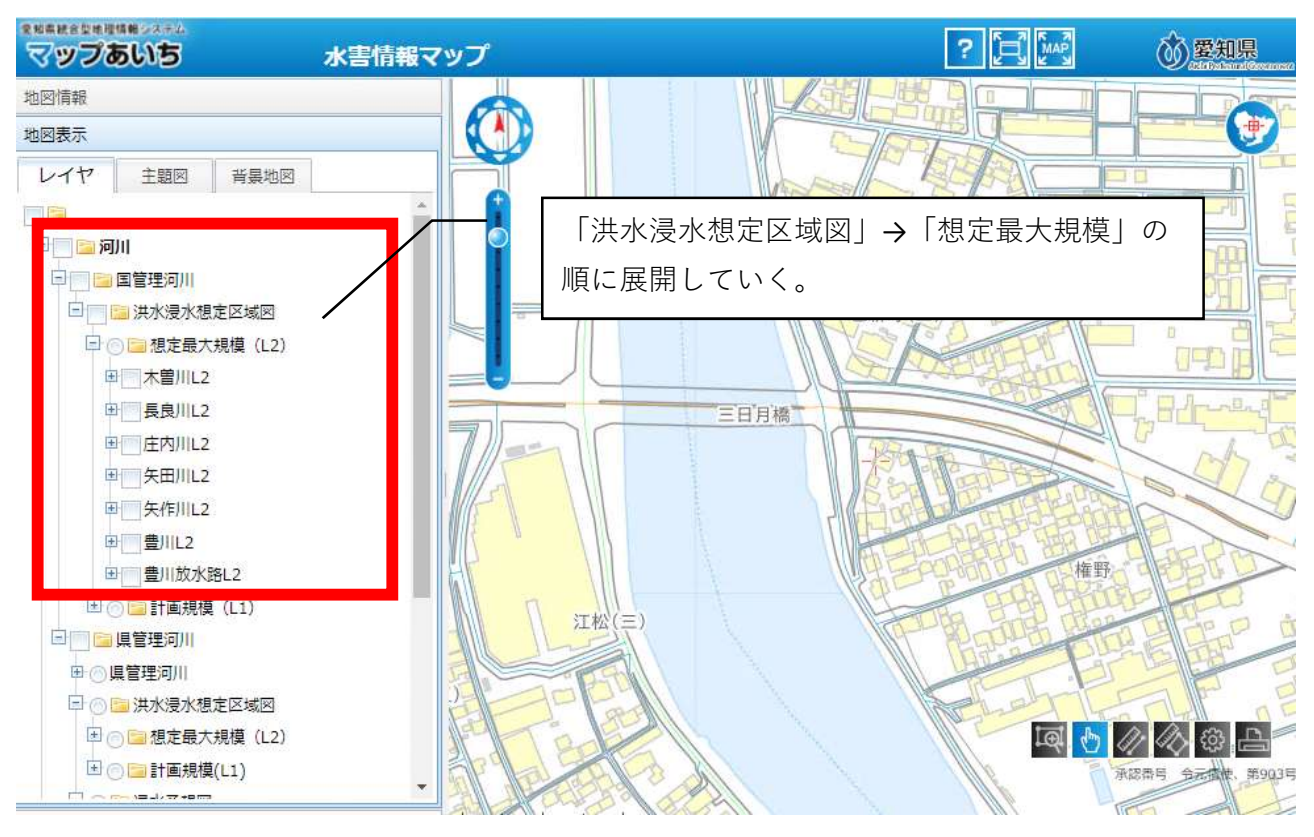

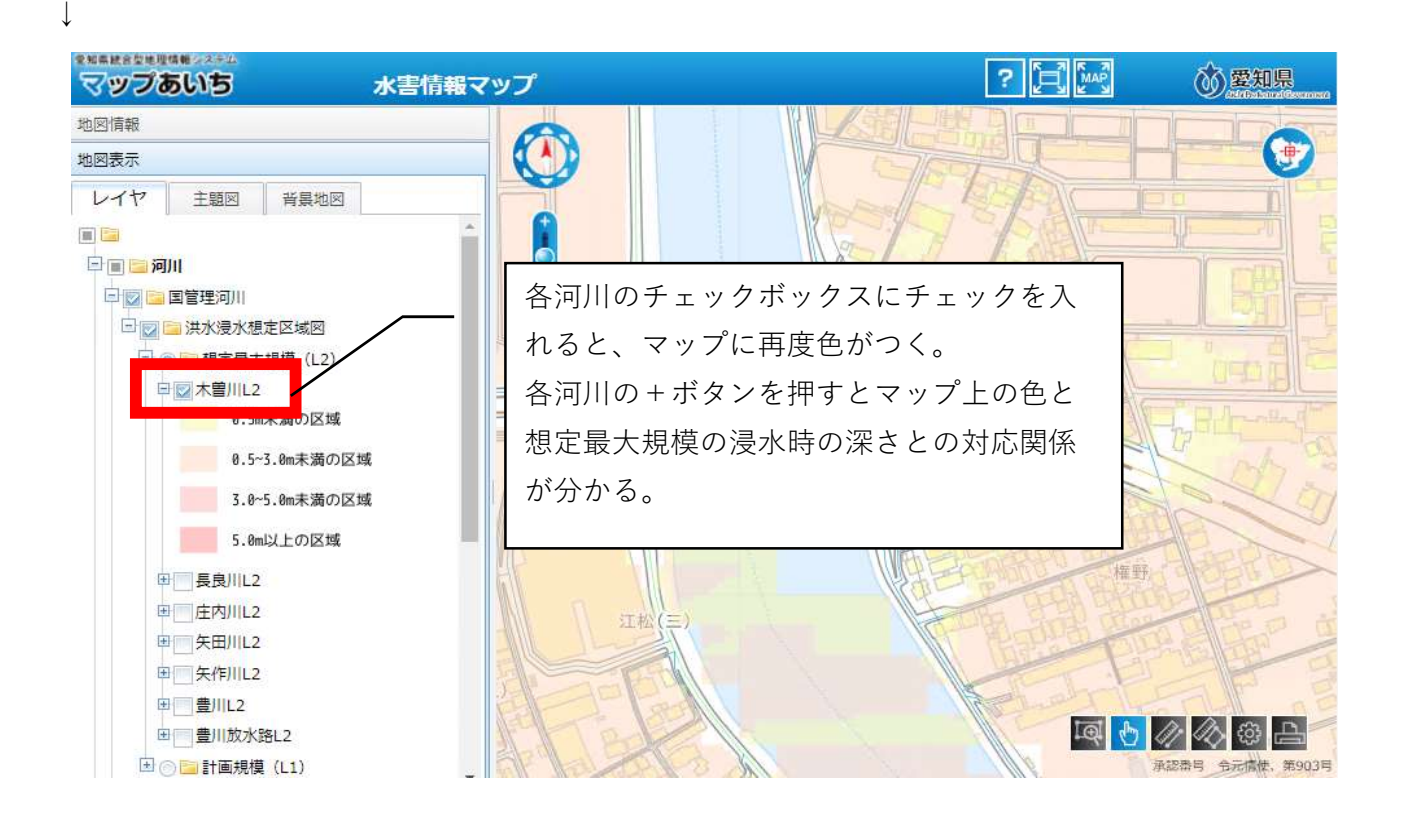

↓

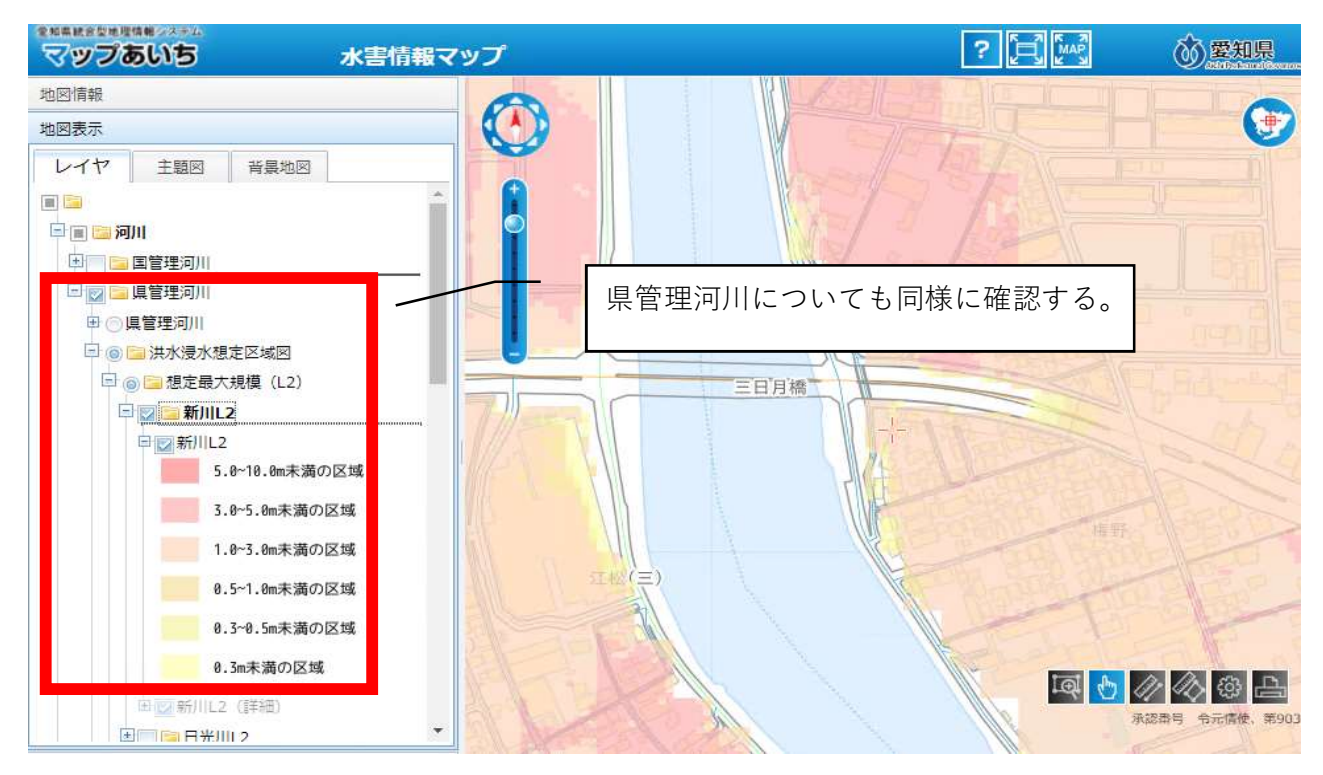

↓

国管理河川、県管理河川の全ての浸水深を確認したら、そのうち最大のものについて協議申込書の 様式中、浸水想定区域の「想定される最大浸水深」欄に記入する。その下の「地域防災計画による 施設の指定の有無」「避難確保計画作成の有無」については参考資料⑤、⑥を参照し、確認する。